# **Verlauf Ticketsystem individuell anpassen Verlauf Ticketsystem individuell anpassen**

Um einen neuen Verlauf für das Ticketsystem zu erstellen, benötigen Sie:

Parameter "TicketsystemIndividuellerWorkflow" muß auf 1 gesetzt werden (ggf. im Support anrufen).

Ticketkategorien

Gruppierung der Ticketkategorien

(optional, wenn Sie Zugriffsrechte einstellen möchten):

Rechtegruppen und

Objektgruppen

=> Sollten diese Punkte bei Ihnen im Account bereits angelegt sein, können Sie direkt starten. Ansonsten legen Sie bitte erst die oben genannten Gruppen/Kategorien an. Fehlende Funktionen schaltet Ihnen unser Support Team gerne frei.

## **Ticketkategorie anlegen:**

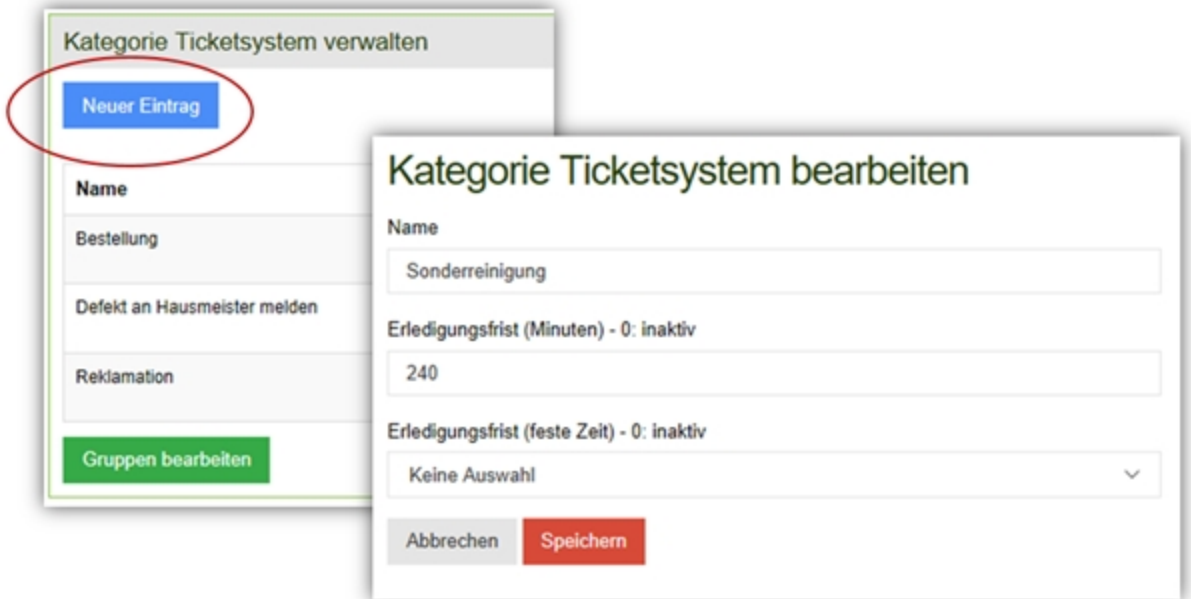

Gehen Sie hierzu auf Stammdaten -> Ticketkategorie -> "Neuer Eintrag" und legen für den neuen Verlauf eine eigene Kategorie an. In unserem Beispiel wurde die Kategorie "Sonderreinigung" angelegt.

**Gruppe Ticketkategorie anlegen:**

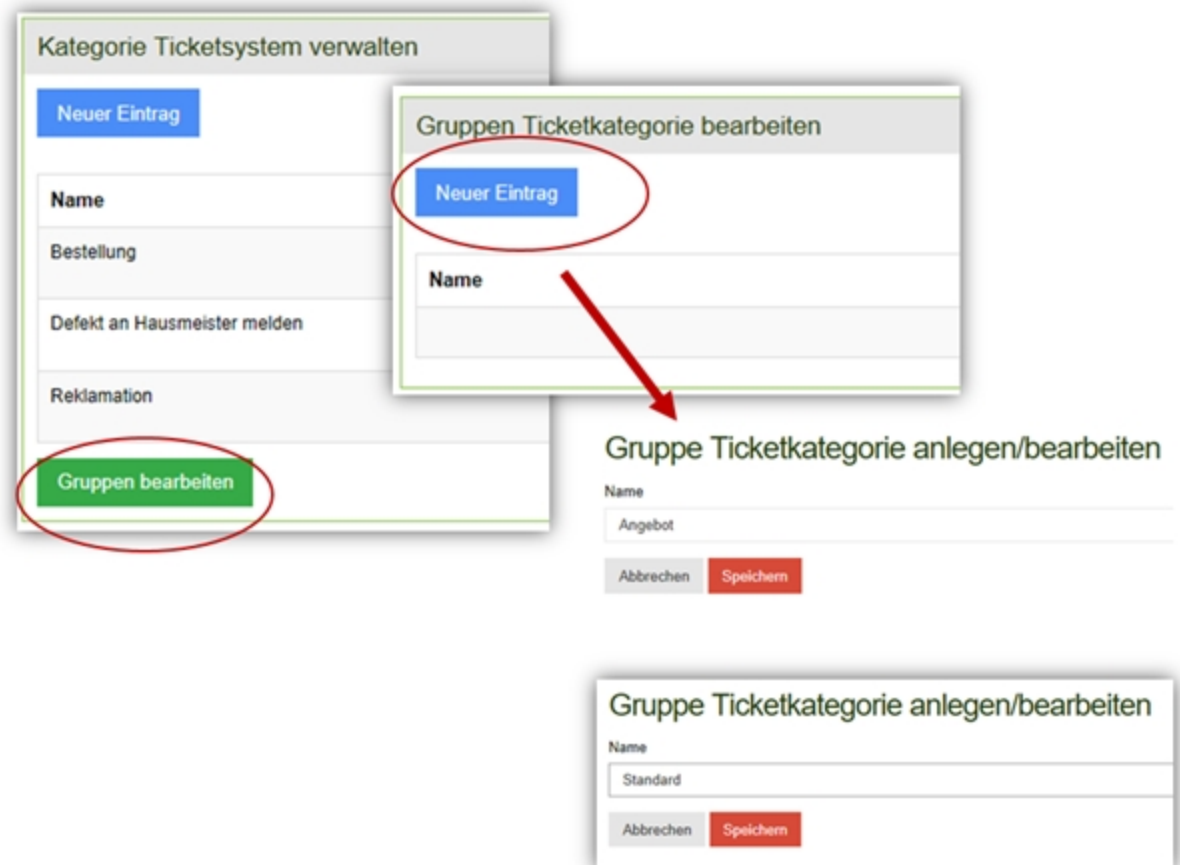

Über "Gruppen bearbeiten" und "Neuer Eintrag" können Sie eine neue Ticketkategorie Gruppe anlegen. In unserem Beispiel wurde die Gruppe "Angebot" und die Gruppe "Standard" angelegt.

Wir werden die Gruppe "Standard" später für den regulären Ticketverlauf verwenden und die Gruppe "Angebot" für den neuen Verlauf.

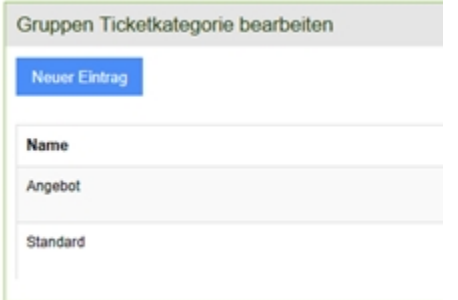

Anschließen gehen Sie zurück zu den Kategorien und dort auf "Bearbeiten":

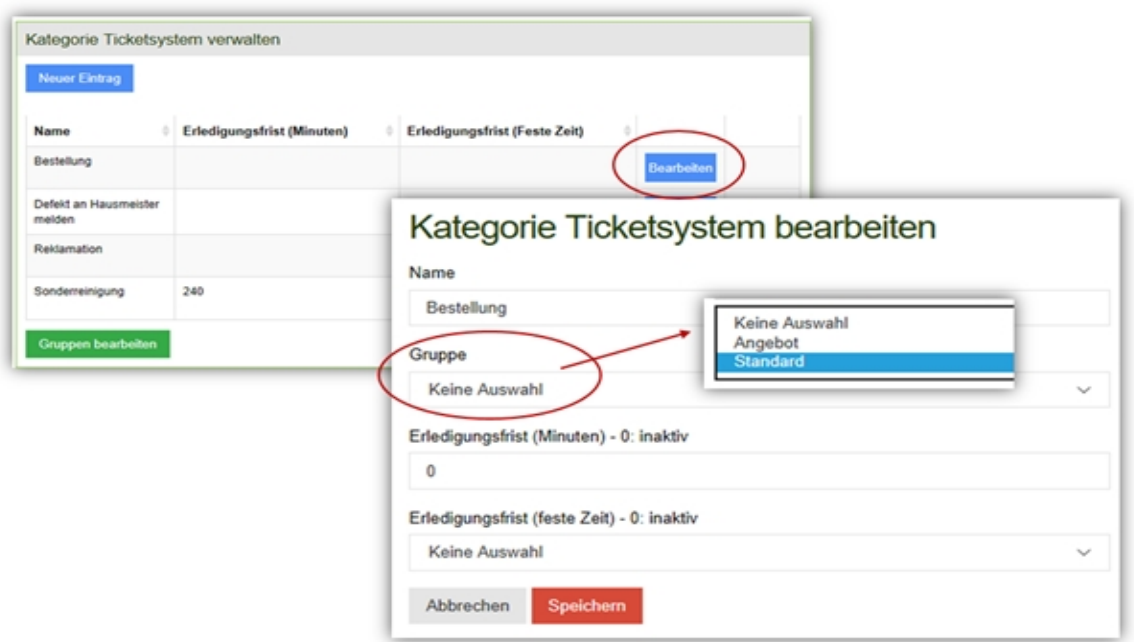

Alle Kategorien, bei denen der Objektleiter auch Tickets schließen darf, ordnen wir der Gruppe Standard zu. Die Kategorie "Sonderreinigung" ordnen wir der Gruppe "Angebot" zu.

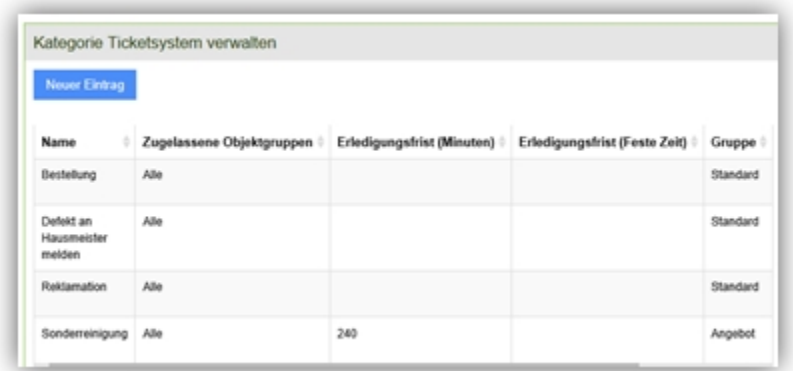

Objektgruppen anlegen und bearbeiten:

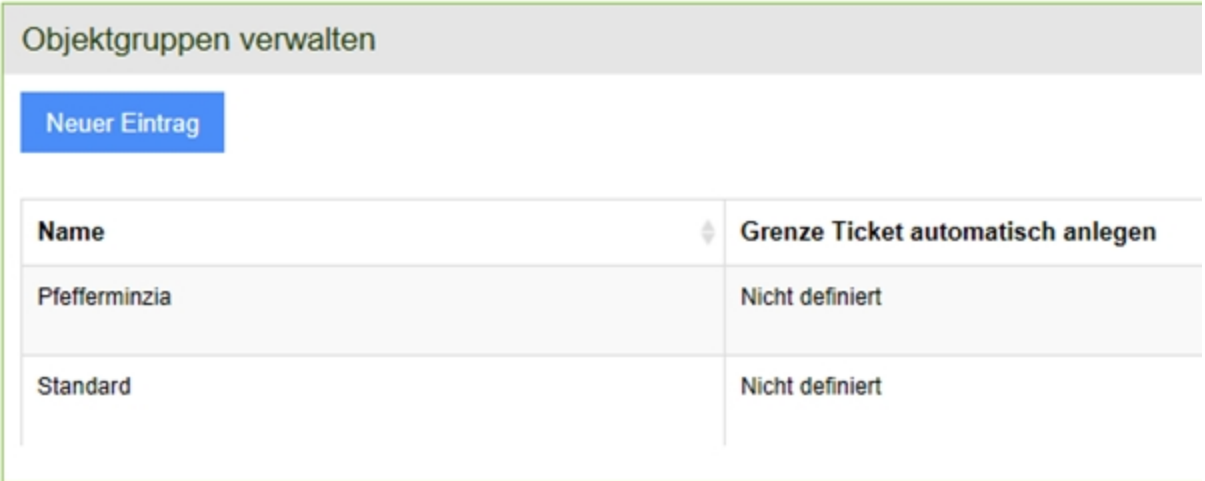

Legen Sie über den Button "Neuer Eintrag" Objektgruppen an. Hier im Beispiel wurde die Objektgruppe "Pfefferminzia" hinzugefügt.

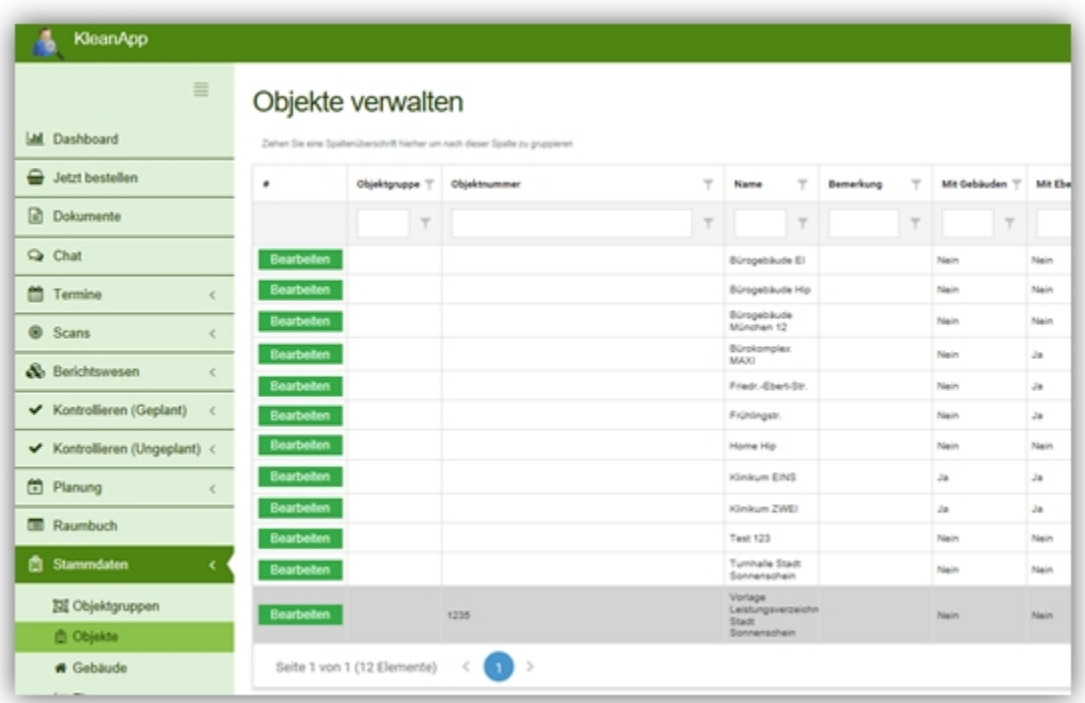

Gehen Sie anschließend auf Stammdaten -> Objekte -> Button "Bearbeiten" und ordnen den Objekten die jeweilige Objektgruppe zu.

In unserem Beispiel haben wir alle Filialen der Versicherung Pfefferminzia der Objektgruppe Pfefferminzia zugeordnet und alle anderen Objekte der Gruppe Standard:

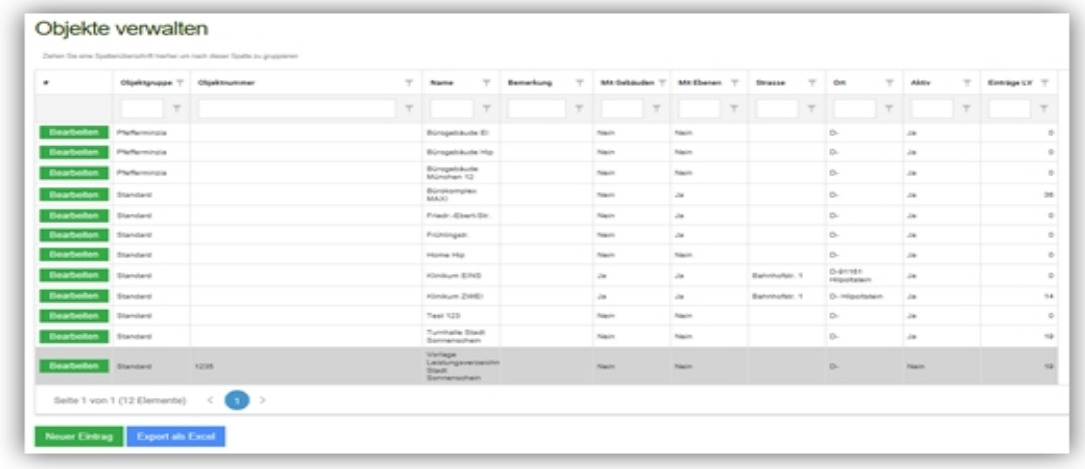

Für die Objektgruppe "Pfefferminzia" kann jetzt festgelegt werden, dass Benutzer der Rechtegruppe "Objektleitung" und "Zeiterfassung" Tickets der Kategorie "Angebot" nicht schließen dürfen. In diesem Beispiel dürfen nur Benutzer der Rechtegruppe "Sachbearbeitung" diese Tickets schließen.

#### **Einen neuen Verlauf für das Ticketsystem erstellen**

Gehen Sie hierzu auf Stammdaten -> Kategorie Ticketsystem -> Ticketstatus bearbeiten

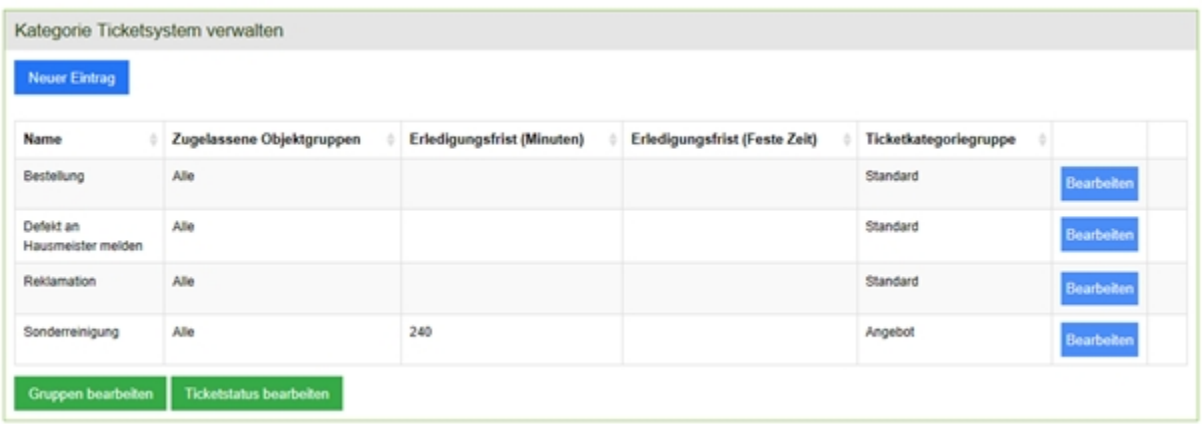

Dort können Sie über den Button "Neuer Eintrag" neue Werte anlegen. Bitte beachten Sie, dass der Start Status für alle Tickets nur einmal vergeben werden kann. In diesem Beispiel "offen".

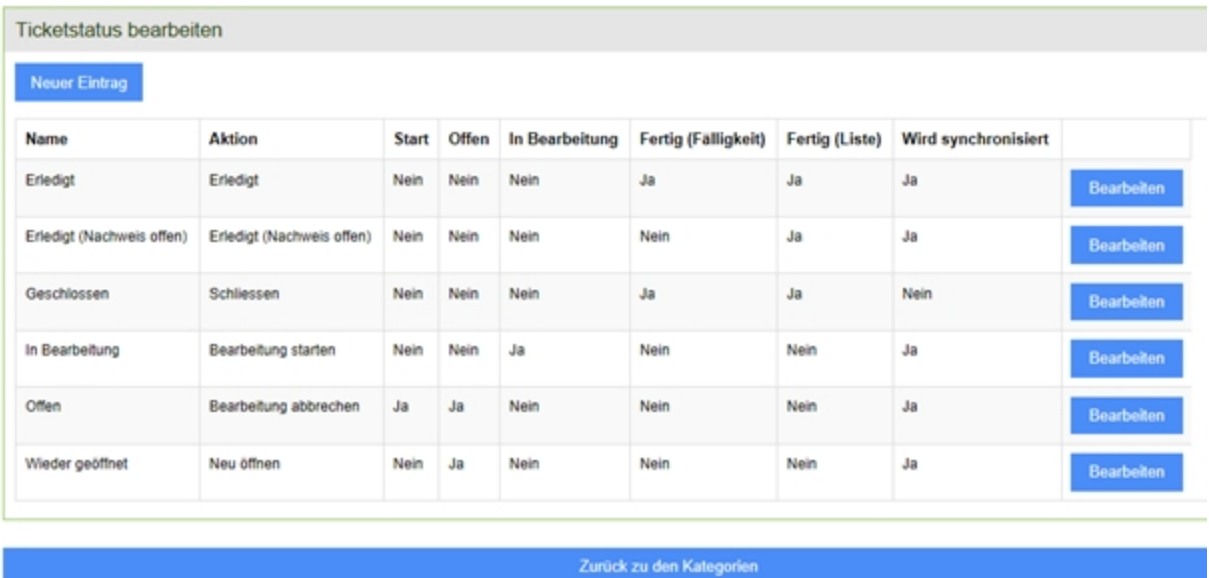

An dieser Stelle legen Sie alle benötigten Status an. Im Beispiel unten wird der Status "Angebot in Bearbeitung" angelegt:

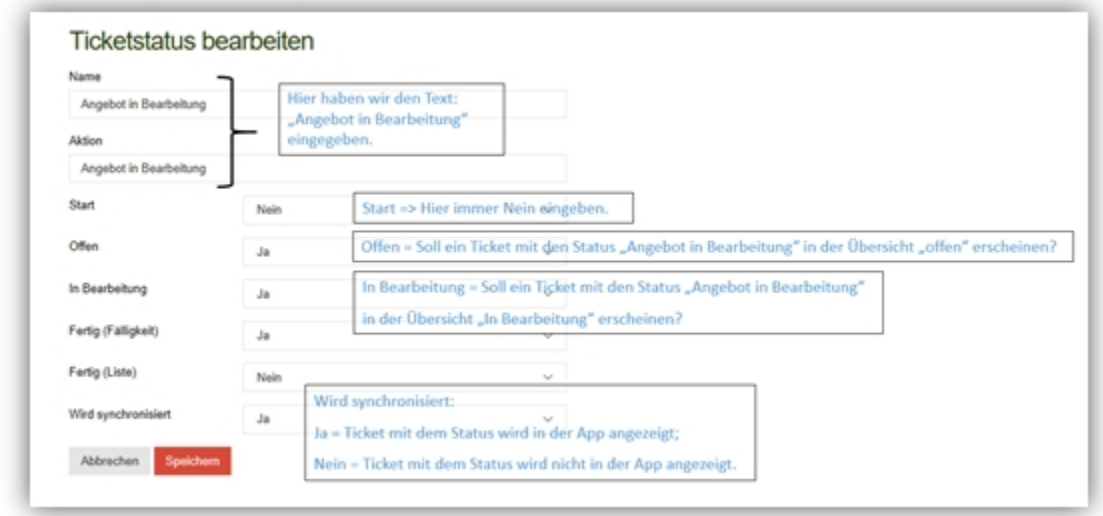

Wir haben für unser Beispiel den Status "Angebot in Bearbeitung", "Angebot abgegeben", "Angebot angenommen", und "Angebot/Auftrag erledigt" angelegt. "Geschlossen" und "offen" war ja bereits vorhanden. Anschließen bearbeiten wir die Ticket Kategorie "Sonderreinigung". Hier legen wir fest welche Status erscheinen dürfen und welche Status als Nachfolger auswählbar sind.

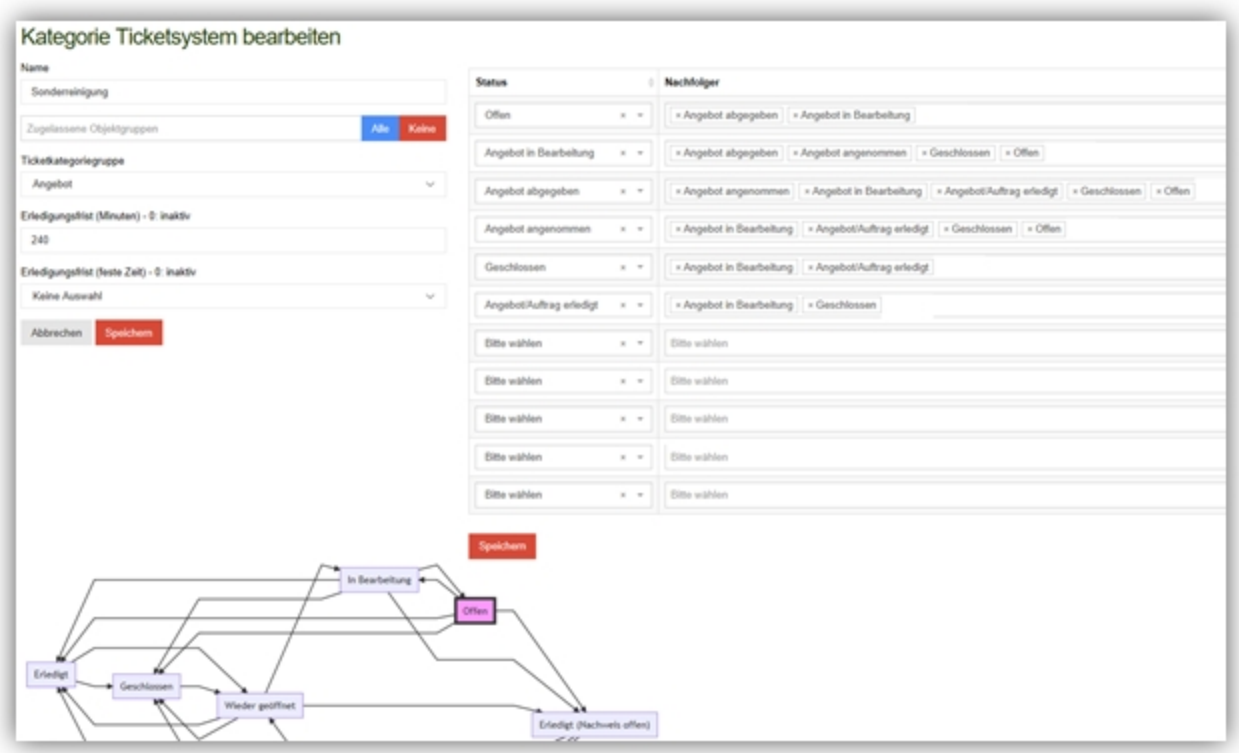

Wenn ein Ticket den Status "Angebot in Bearbeitung" hat, kann der Status für dieses Ticket nur auf

- ·Angebot abgegeben
- ·Angebot angenommen
- ·Geschlossen
- ·Offen

geändert werden. Wichtig ist an dieser Stelle, dass für jeden gewählten Status auch die jeweiligen Nachfolger definiert sind.

## **Zugriffsrechte einstellen**

Abschließend können Sie die Rechte einstellen und festlegen, wer was machen darf. Dies ist einmal auf der Ebene Objektgruppe und auf der Ebene Berechtigung für Gruppe …." möglich.

Rechte nach Objektgruppe

Hier gehen Sie auf Stammdaten -> Objektgruppe -> "Bearbeiten" und auf den Tab "Rechte Ticketsystem"

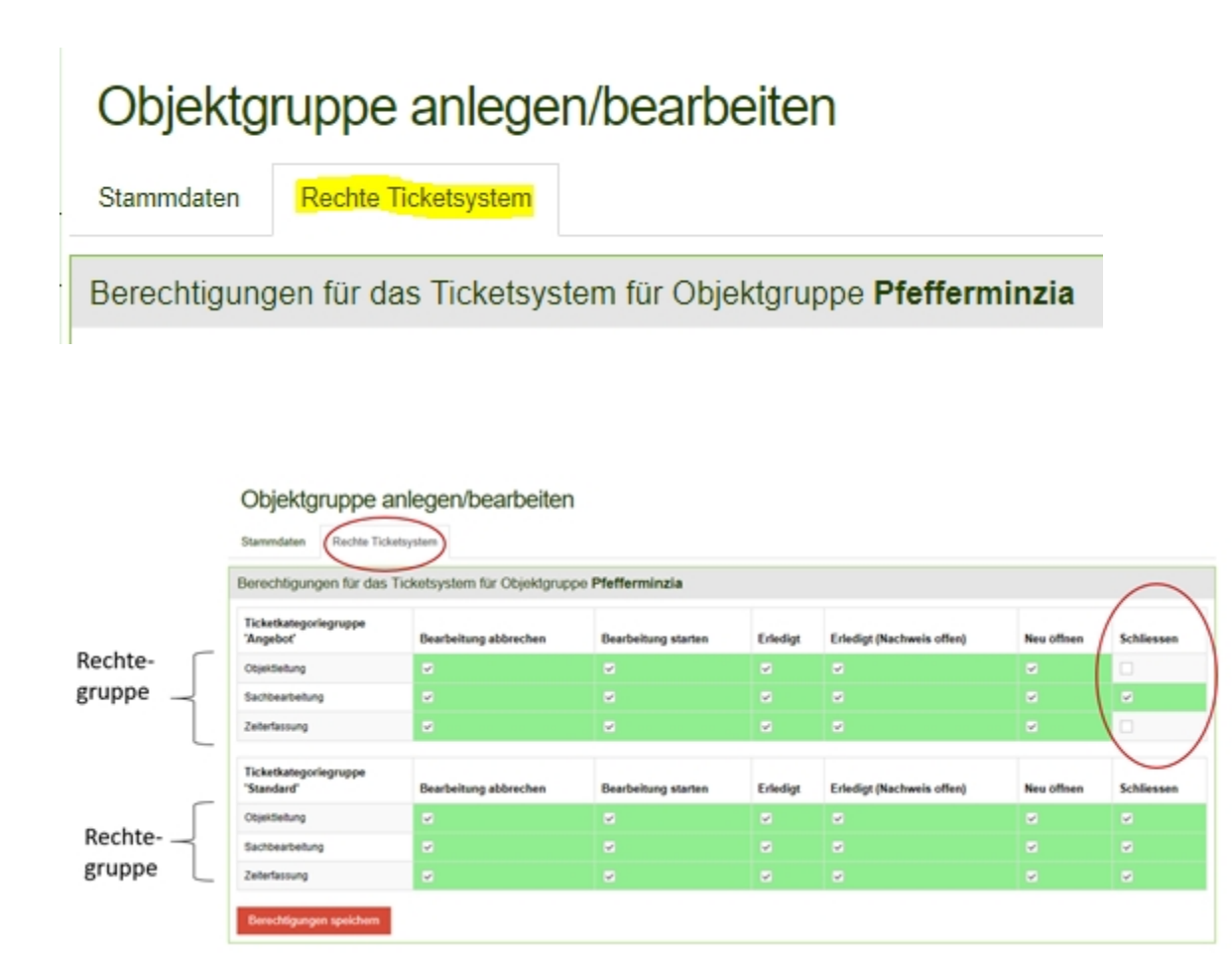

Oder Sie gehen in der Benutzerverwaltung auf "Rechtegruppe bearbeiten" -> dann die Gruppe auswählen z.B. Objektleitung indem Sie auf Bearbeiten klicken:

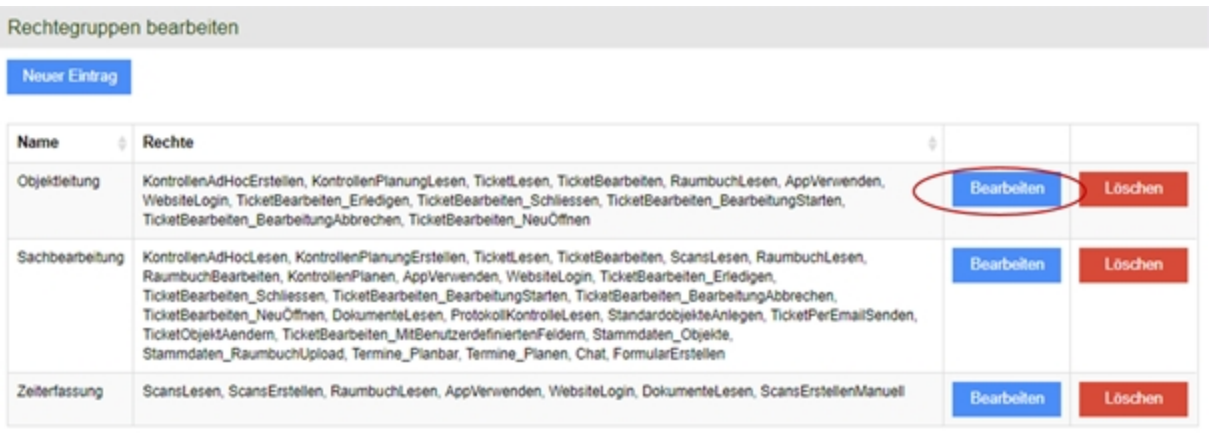

### Rechtegruppen anlegen/bearbeiten

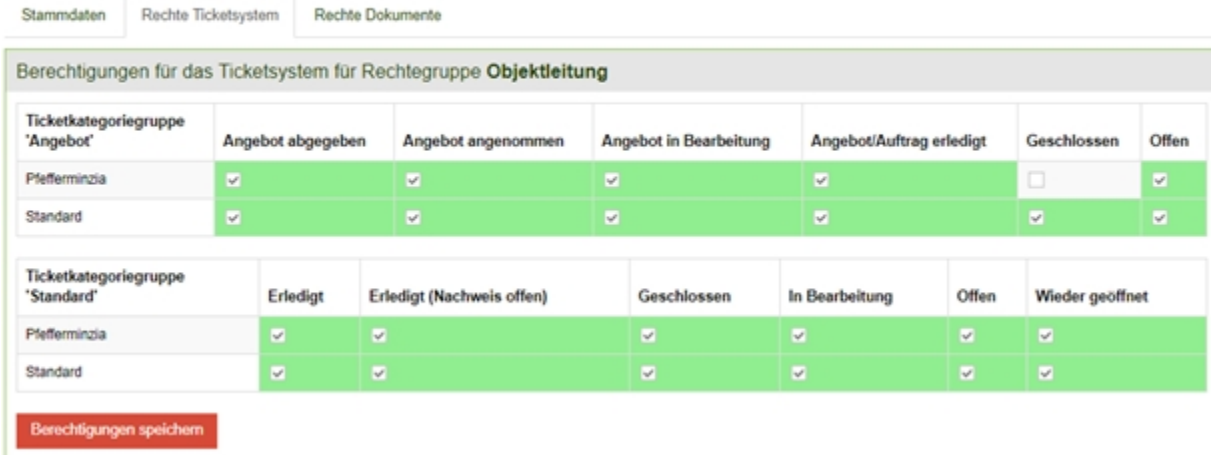

In dem Beispiel oben haben wir für die Ticketkategorie "Sonderreinigung" einen neuen Statusverlauf angelegt. Sollten in KleanApp bereits Tickets mit der Ticketkategorie "Sonderreinigung" vorhanden sein, müssen diese Tickets vom Benutzer mit Admin Rechten oder vom Support Team angepasst werden.